# Cisco Secure Desktop (CSD 3.1.x) ىلع ASA ASDM مادختساب Windows نيوكت لاثمل x7.2. Ī

# المحتويات

[المقدمة](#page-0-0) [المتطلبات الأساسية](#page-1-0) [المتطلبات](#page-1-1) [المكونات المستخدمة](#page-1-2) [الاصطلاحات](#page-1-3) [معلومات أساسية](#page-1-4) [الرسم التخطيطي للشبكة](#page-2-0) [تكوين CSD على ASA لعملاء Windows](#page-2-1) [الحصول على برنامج CSD وتثبيته وتمكينه](#page-2-2) [تعريف مواقع Windows](#page-4-0) [تعريف موقع Windows](#page-5-0) [تكوين الوحدة النمطية لموقع Windows](#page-11-0) [تكوين ميزات موقع Windows](#page-15-0) [عمليات تهيئة إختيارية لعملاء CE Windows و Macintosh و Linux](#page-19-0) [التكوين](#page-21-0) [التكوين](#page-21-1) [التحقق من الصحة](#page-23-0) [الأوامر](#page-24-0) [استكشاف الأخطاء وإصلاحها](#page-24-1) [الأوامر](#page-24-2) [معلومات ذات صلة](#page-24-3)

#### <span id="page-0-0"></span>المقدمة

يعمل Cisco Secure Desktop (CSD) على زيادة أمان تقنية SSL VPN. يوفر CSD تقسيما منفصلا على محطة عمل مستخدم لنشاط جلسة العمل. يتم تشفير مساحة التخزين هذه أثناء جلسات العمل وتتم إزالتها بالكامل في نهاية جلسة VPN SSL. يمكن تكوين Windows باستخدام ميزات الأمان الكاملة ل CSD. يمكن لمنتجات Macintosh و Linux و CE Windows الوصول فقط إلى ميزات تنظيف ذاكرة التخزين المؤقت وتصفح الويب والوصول إلى الملفات. يمكن تهيئة CSD لأجهزة Windows و Macintosh و CE Windows و Linux على هذه الأنظمة الأساسية:

- Cisco Adaptive Security Appliance (ASA) 5500 Series المعدلة الأمان أجهزة سلسلة●
	- cisco مسحاج تخديد أن يركض ios cisco ® برمجية إطلاق 12.4(6)T وفيما بعد
	- الأحدث والإصدارات 4.7 الإصدار ،Cisco VPN 3000 Series Concentrators ●
	- الوحدة النمطية Module WebVPN Cisco على موجهات سلسلة 6500 Catalyst و 7600

ملاحظة: يتيح لك الإصدار 3.3 من CSD الآن تكوين Cisco Secure Desktop للتشغيل على أجهزة الكمبيوتر البعيدة التي تعمل بنظام التشغيل Vista Windows Microsoft. في السابق، كان "سطح المكتب الآمن من Cisco "محدودا بأجهزة الكمبيوتر التي تعمل بنظام التشغيل Windows XP أو 2000. راجع <u>[قسم تحسين الميزة الجديدة -](//www.cisco.com/en/US/docs/security/csd/csd33/release/notes/csdrn33.html#wp39520)</u> تأمين

[سطح المكتب على Vista](//www.cisco.com/en/US/docs/security/csd/csd33/release/notes/csdrn33.html#wp39520) من ملاحظات الإصدار الخاصة ب Cisco Secure Desktop، الإصدار 3.3، للحصول على مزيد من المعلومات.

#### يغطي هذا المثال بشكل أساسي تثبيت CSD وتكوينه على سلسلة 5500 ASA لعملاء Windows. تتم إضافة التكوينات الاختيارية لعملاء CE Windows و Mac و Linux من أجل الاكتمال.

يتم إستخدام CSD بالاقتران مع تقنية SSL VPN (الشبكة الخاصة الظاهرية (VPN) الخاصة ب SSL دون عميل، أو شبكة VPN الخاصة ب SSL أو SVPN الخاصة ب SSL(. يضيف CSD قيمة إلى الجلسات الآمنة لتقنية VPN SSL.

# <span id="page-1-0"></span>المتطلبات الأساسية

#### <span id="page-1-1"></span>المتطلبات

تأكد من استيفاء المتطلبات التالية قبل أن تحاول إجراء هذا التكوين:

#### متطلبات جهاز ASA

- CSD Cisco الإصدار 3.1 أو إصدار أحدث
- برنامج ASA الإصدار 7.1.1 من Cisco أو إصدار أحدث
- مدير أجهزة الأمان المعدلة (ASDM) من Cisco، الإصدار 5.1.1 أو إصدار أحدث**ملاحظة:** يدعم CSD الإصدار 3.2 على ASA الإصدار x.8 فقط**ملاحظة:** ارجع إلى <u>[السماح بوصول HTTPS إلى ASDM](//www.cisco.com/en/US/docs/security/asa/asa72/configuration/guide/mgaccess.html#wp1047288)</u> للسماح بتكوين ASA بواسطة ASDM.

#### متطلبات أجهزة الكمبيوتر العميلة

- يجب أن يتمتع العملاء البعيدين بامتيازات إدارية محلية؛ وهذا غير مطلوب، ولكنه مقترح بشدة.
- يجب أن يكون لدى العملاء البعيدين الإصدار 1.4 أو أعلى من بيئة وقت تشغيل JRE (Java(.
- مستعرضات الأجهزة العميلة البعيدة: Internet Explorer 6.0 او Netscape 7.1 او Mozilla 1.7 او Safari 1.2.2 أو 1.0 Firefox
	- تم تمكين ملفات تعريف الارتباط والإطارات المنبثقة المسموح بها على العملاء البعيدين

#### <span id="page-1-2"></span>المكونات المستخدمة

تستند المعلومات الواردة في هذا المستند إلى إصدارات البرامج والمكونات المادية التالية:

- (1)5.2 الإصدار ،Cisco ASDM
	- (1)7.2 الإصدار ،Cisco ASA ●
- Cisco CSD Version-Secure Desktop-asa-3.1.1.32-k9.pkg ●

تم إنشاء المعلومات الواردة في هذا المستند من الأجهزة الموجودة في بيئة معملية خاصة. بدأت جميع الأجهزة المستخدمة في هذا المستند بتكوين ممسوح (افتراضي). إذا كانت شبكتك مباشرة، فتأكد من فهمك للتأثير المحتمل لأي أمر. عناوين IP المستخدمة في هذا التكوين هي عناوين 1918 RFC. عناوين IP هذه غير قانونية على الإنترنت ويجب إستخدامها فقط في بيئة مختبر الاختبار.

#### <span id="page-1-3"></span>الاصطلاحات

راجع [اصطلاحات تلميحات Cisco التقنية للحصول على مزيد من المعلومات حول اصطلاحات المستندات.](//www.cisco.com/en/US/tech/tk801/tk36/technologies_tech_note09186a0080121ac5.shtml)

# <span id="page-1-4"></span>معلومات أساسية

يعمل CSD باستخدام تقنية VPN SSL، لذلك يجب تنشيط البرامج دون عملاء أو برامج عميلة قليلة السمك أو بطاقات SVC قبل تكوين CSD.

#### <span id="page-2-0"></span>الرسم التخطيطي للشبكة

يمكن تكوين مواقع Windows مختلفة باستخدام جوانب الأمان الكاملة ل CSD. تمتلك Macintosh و Linux و CE Windows إمكانية الوصول فقط إلى جهاز تنظيف ذاكرة التخزين المؤقت و/أو إستعراض الويب والوصول إلى الملفات.

يستخدم هذا المستند إعداد الشبكة التالي:

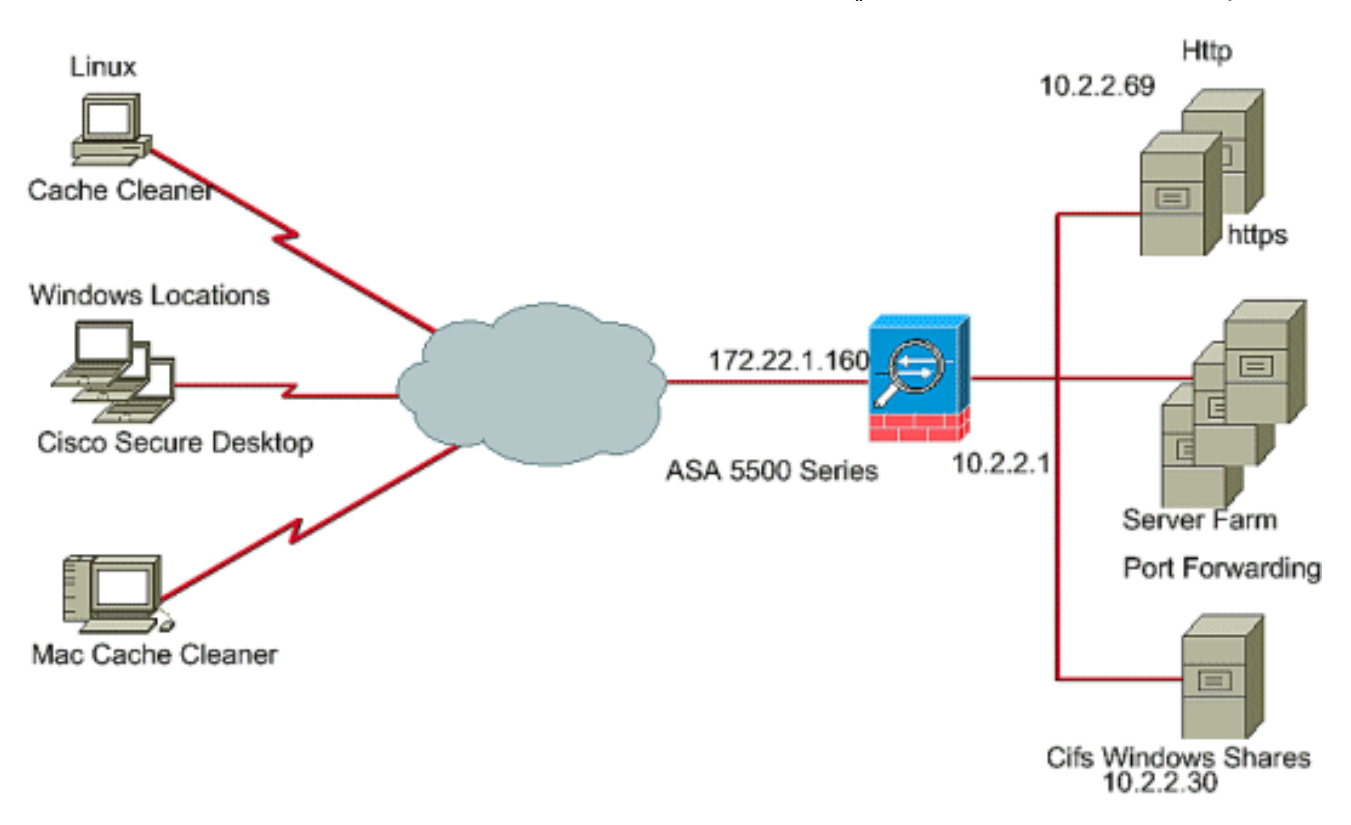

# <span id="page-2-1"></span>تكوين CSD على ASA لعملاء Windows

قم بتكوين CSD على ASA لعملاء Windows بخمس خطوات رئيسية:

- [الحصول على برنامج CSD على ASA Cisco وتثبيته وتمكينه.](#page-2-2)
	- [تعريف مواقع Windows.](#page-4-0)
	- [تعريف موقع Windows.](#page-5-0)
	- [تكوين الوحدات النمطية لموقع Windows.](#page-11-0)
		- [تكوين ميزات موقع Windows.](#page-15-0)
- [تهيئة إختيارية لعملاء CE Windows و Macintosh و Linux.](#page-19-0)

#### <span id="page-2-2"></span>الحصول على برنامج CSD وتثبيته وتمكينه

أكمل الخطوات التالية للحصول على برنامج CSD على ASA Cisco وتثبيته وتمكينه.

- 1. تنزيل برنامج CSD Secure Desktop-asa\*.pkg وتصحيح الملفات على محطة الإدارة الخاصة بك من موقع [تنزيل برامج Cisco على الويب](//www.cisco.com/cgi-bin/tablebuild.pl/securedesktop).
- .2 سجل الدخول إلى ASDM وانقر فوق الزر تكوين. من القائمة اليسرى، انقر فوق الزر Manager CSD، وانقر

فوق إرتباط Secure Cisco

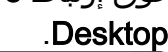

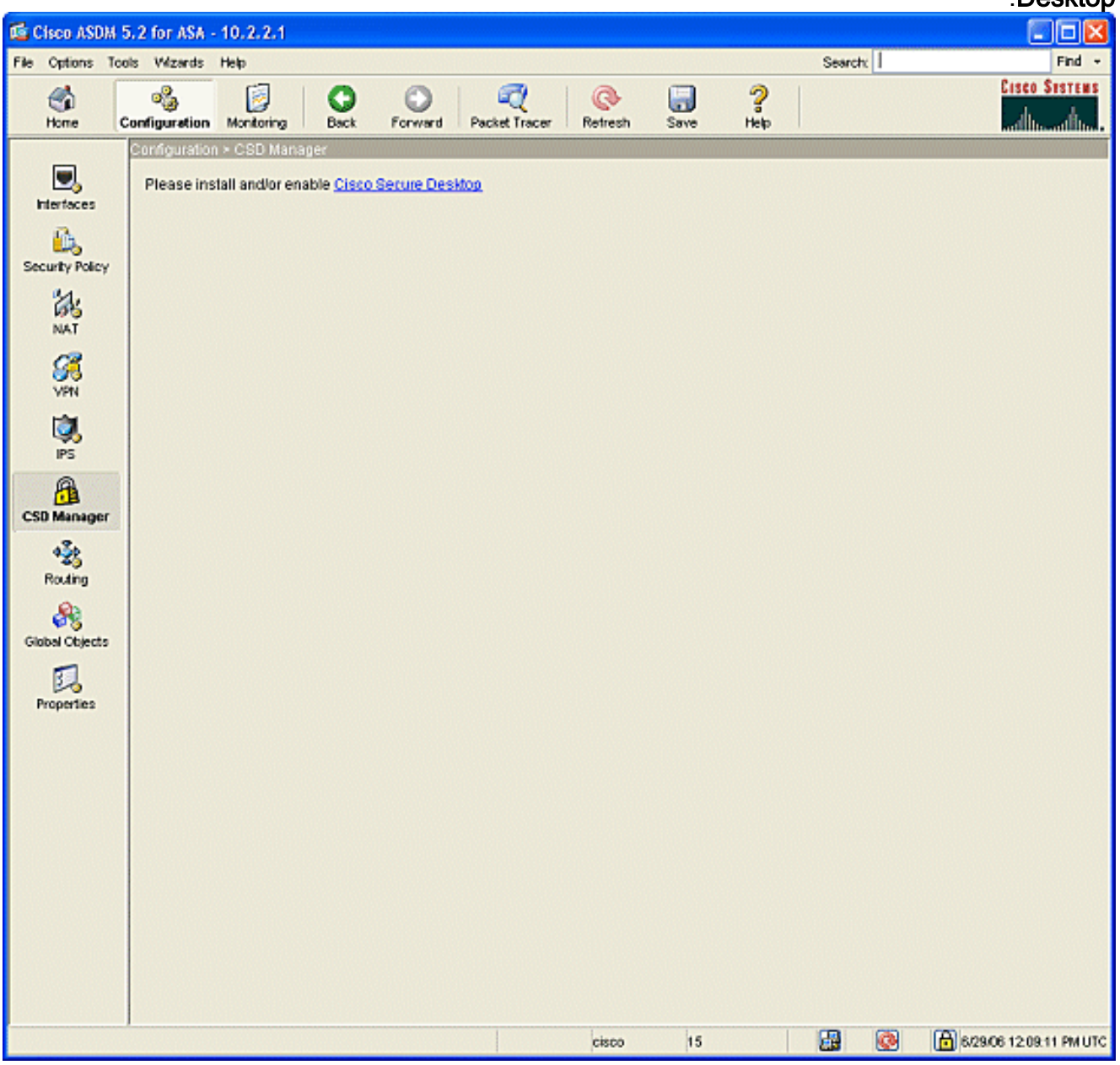

3. انقر فوق **تحميل** لعرض نافذة تحميل الصورة.قم بإدخال مسار ملف .pkg الجديد على محطة الإدارة أو انقر تصفح الملفات المحلية لتحديد موقع الملف.إما أن تدخل الموقع على Flash الذي تريد وضع الملف فيه أو انقر على تصفح Flash.انقر فوق تحميل الملف.عندما يطلب منك، انقر موافق > إغلاق > موافق.

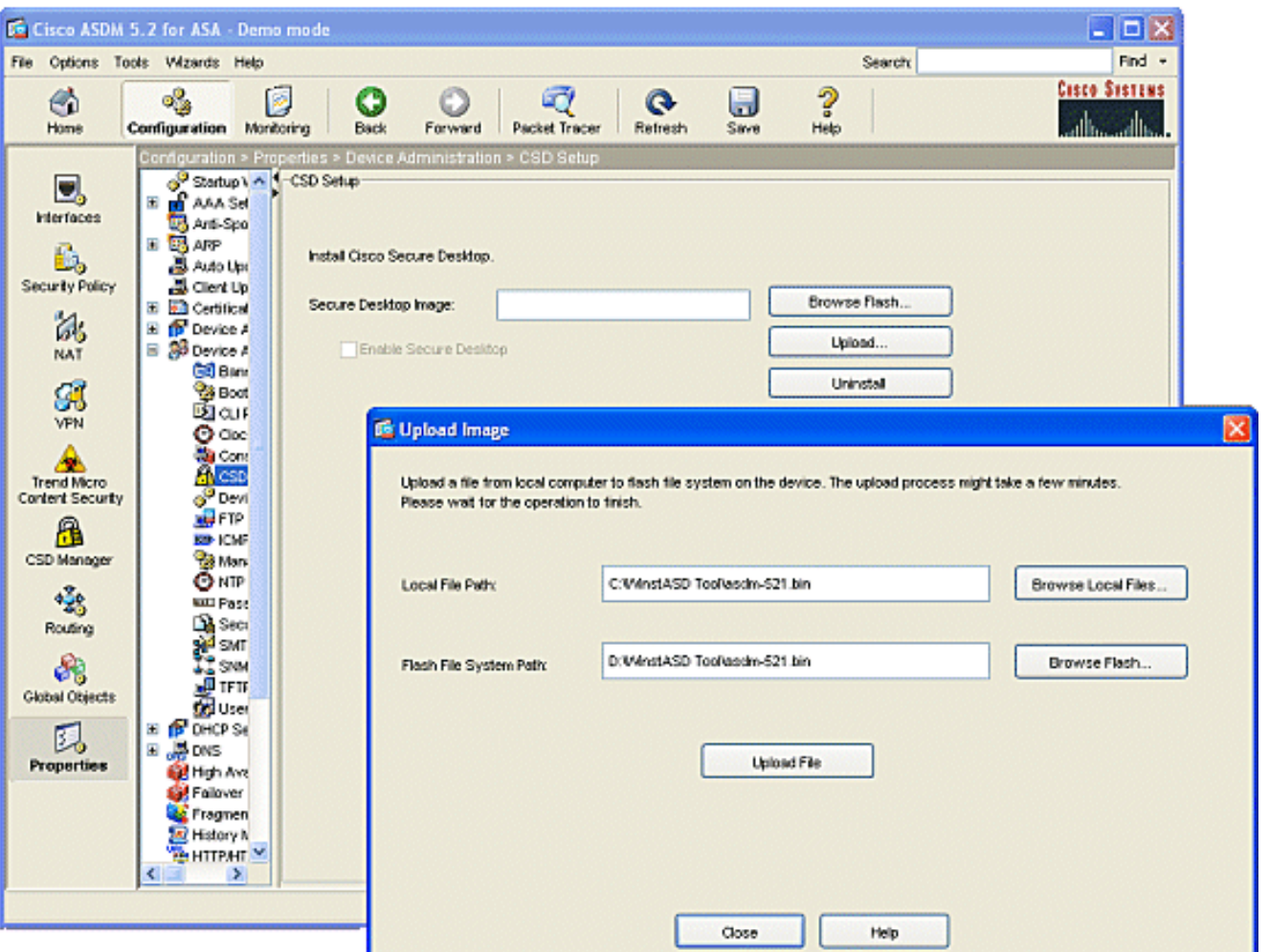

- 4. بمجرد تحميل صورة العميل إلى ذاكرة Flash (الذاكرة المؤقتة)، حدد خانة الاختيار **تمكين SSL VPN Client**، ثم انقر فوق **تطبيق**.
	- 5. انقر فوق **حفظ**، ثم انقر فوق **نعم** لقبول التغييرات.

#### <span id="page-4-0"></span>تعريف مواقع Windows

أكمل الخطوات التالية لتعريف مواقع Windows.

- 1. طقطقت **التشكيل** زر.
- 2. من القائمة اليسرى، انقر فوق الزر CSD Manager، وانقر فوق إرتباط Cisco Secure Desktop.
	- .3 من جزء التنقل، انقر فوق إعدادات موقع Windows.
- 4. اكتب اسم موقع في حقل "الموقع المراد إضافته" وانقر فوق **إضافة**.لاحظ المواقع الثلاثة في هذا المثال: Office و Home و Others.يمثل Office محطات العمل الموجودة داخل الحدود الأمنية للشركة.يمثل Home المستخدمين الذين يعملون من المنزل.وتمثل مواقع أخرى أي موقع آخر غير الموقعين المذكورين.

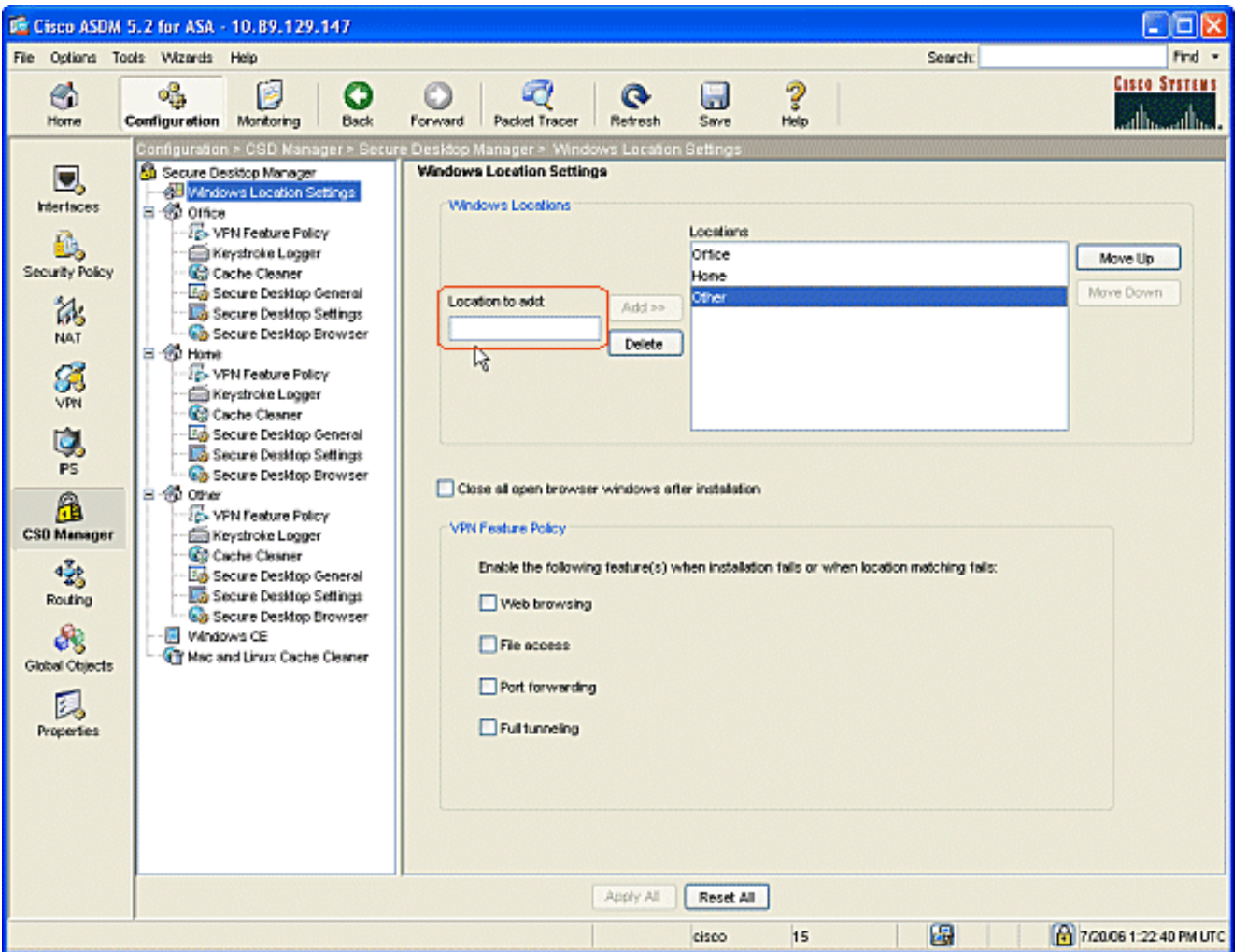

- .5 قم بإنشاء المواقع الخاصة بك وفقا لتخطيط بنية الشبكة الخاصة بك للمبيعات والضيوف والشركاء وغيرهم.
- 6. اثناء قيامك بإنشاء مواقع Windows، يتم توسيع جزء التنقل باستخدام وحدات قابلة للتكوين لكل موقع جديد. انقر فوق **تطبيق الكل**.
	- .7 انقر فوق حفظ، ثم انقر فوق نعم لقبول التغييرات.

#### <span id="page-5-0"></span>تعريف موقع Windows

أكمل الخطوات التالية لتعريف تعريف موقع Windows.

1. تحديد المواقع التي تم إنشاؤها في <u>[تعريف مواقع](#page-4-0)</u> [.Windows](#page-4-0)

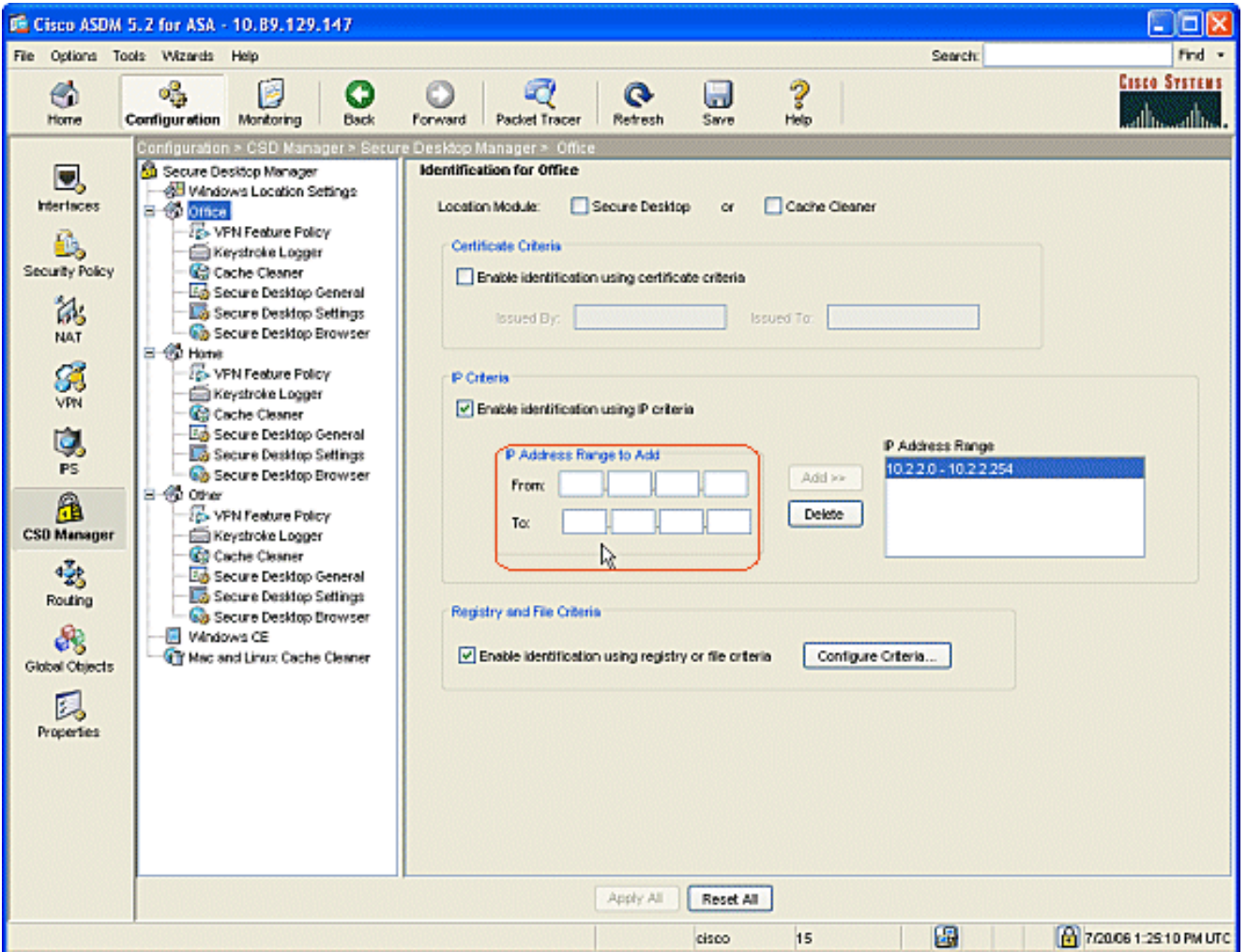

2. لتحديد موقع Office، انقر فوق Office في جزء التنقل.قم بإلغاء تحديد Secure Desktop وCache Clean لأن هذه هي أجهزة كمبيوتر داخلية.تحقق من **تمكين التعريف باستخدام معايير IP**.أدخل نطاقات عناوين IP الخاصة بأجهزة الكمبيوتر الداخلية لديك.تحقق من **تمكين التعريف باستخدام معايير التسجيل أو الملف**. ويميز هذا الأمر بين موظفي المكاتب الداخلية والضيوف في بعض الأحيان على الشبكة.

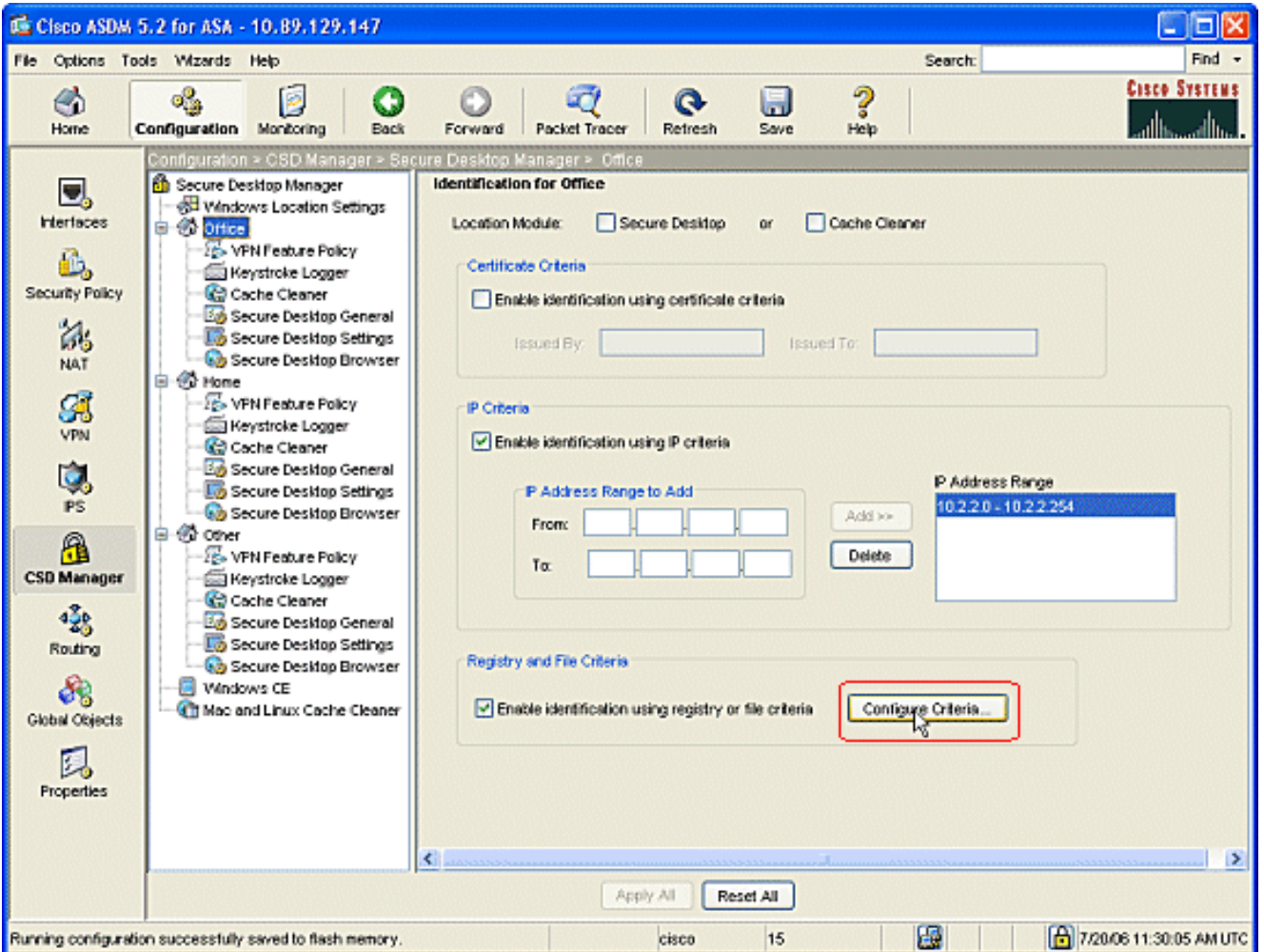

3. انقر فوق **تكوين المعايي**ر. تم تكوين مثال بسيط لملف "DoNotDelete.txt". يجب أن يكون هذا الملف موجودا على أجهزة الكمبيوتر الداخلية الخاصة بك في Windows وهو مجرد عنصر نائب. يمكنك أيضا تكوين مفتاح تسجيل Windows لتعريف أجهزة الكمبيوتر الداخلية في المكتب. انقر فوق موافق في الإطار إضافة معيار الملف. انقر فوق **موافق** في الإطار معايير السجل والملف.

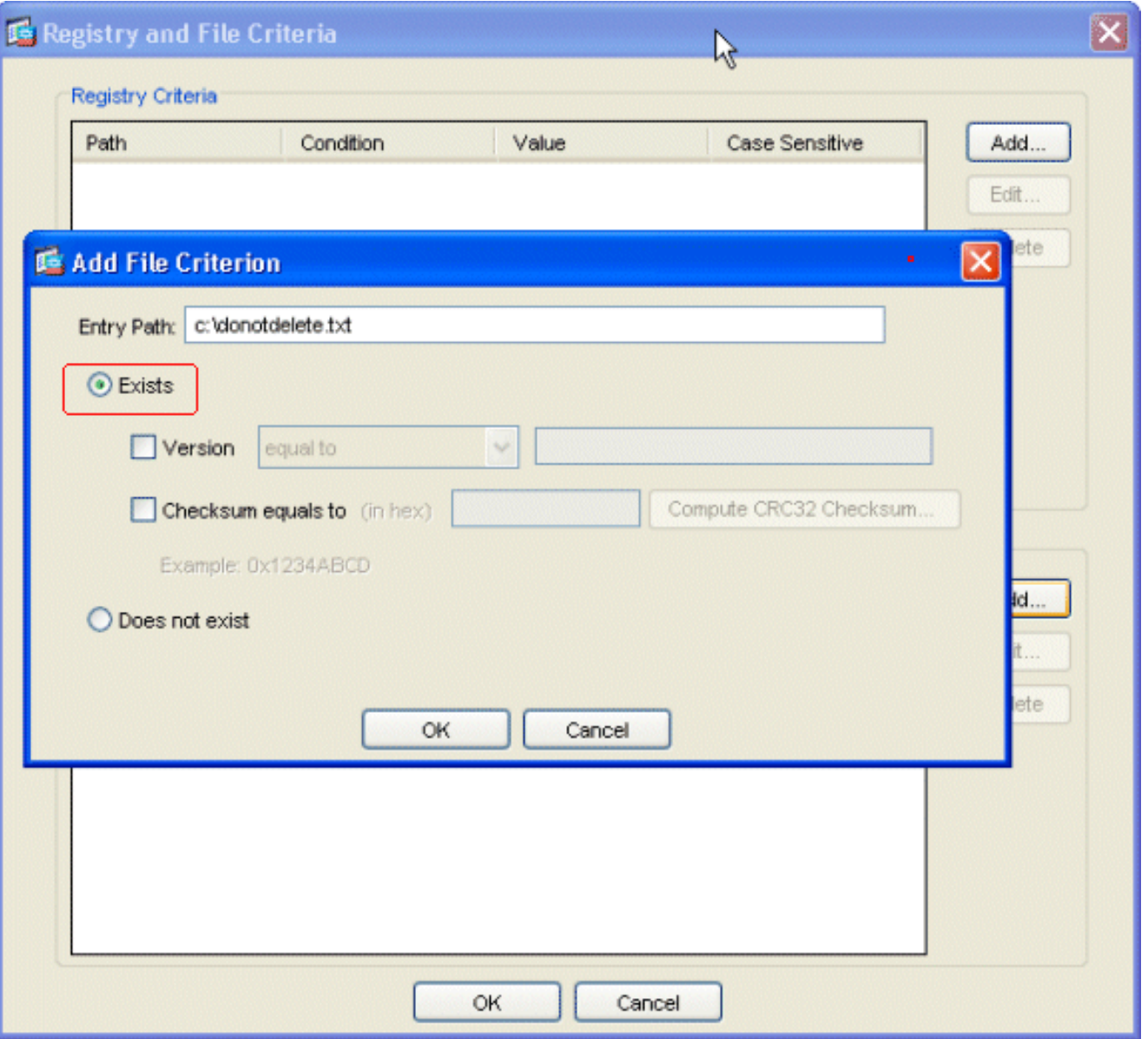

- .4 انقر فوق تطبيق الكل في تعريف إطار Office. انقر فوق حفظ، ثم انقر فوق نعم لقبول التغييرات.
- 5. لتحديد الموقع الرئيسي، انقر فوق **الصفحة الرئيسية** في جزء التنقل.تحقق من **تمكين التعريف باستخدام معايير** التسجيل أو الملف.انقر فوق تكوين المعايير.

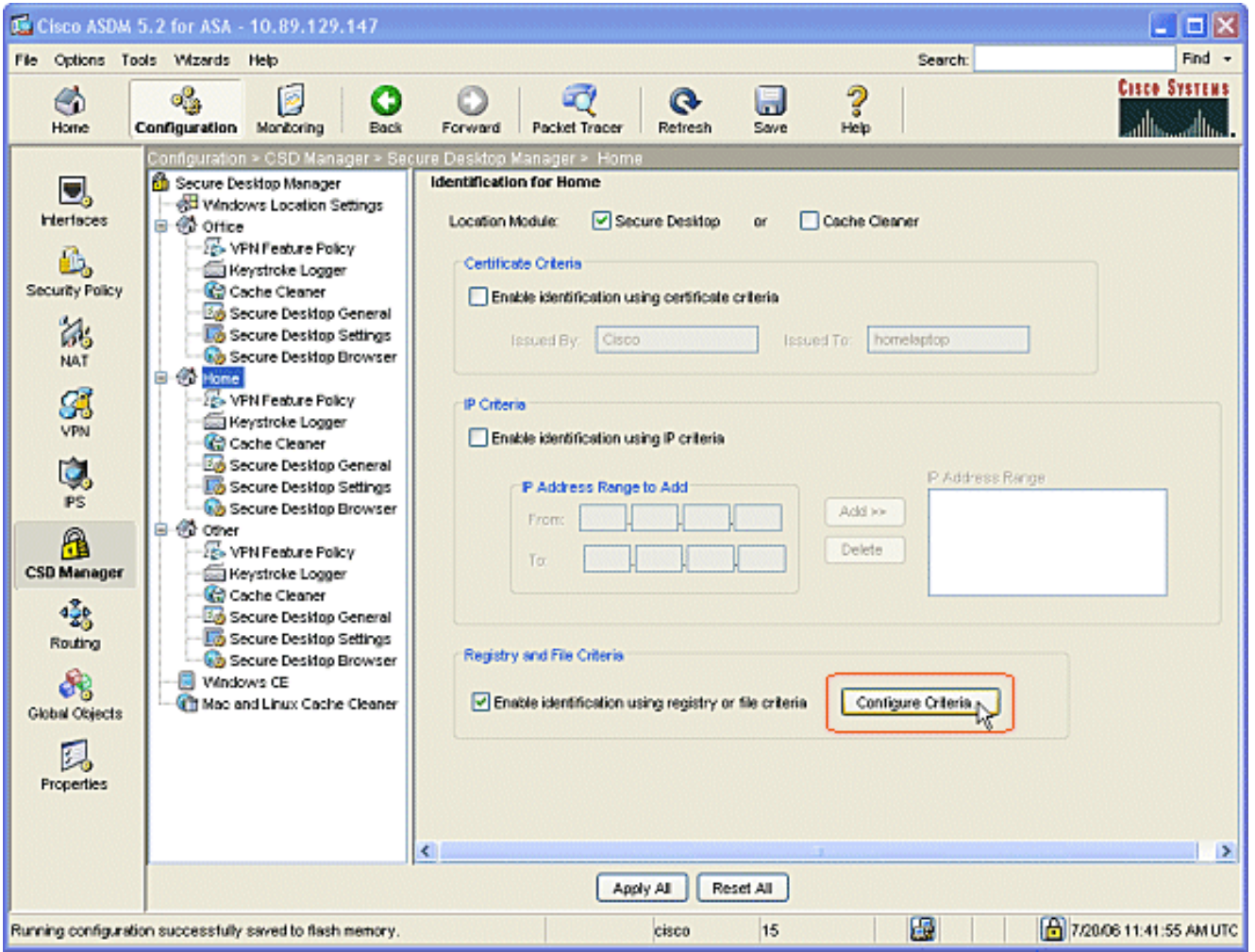

يجب أن يكون المسؤول قد قام بتكوين عملاء الكمبيوتر المنزلي باستخدام مفتاح التسجيل هذا. انقر فوق .6موافق في الإطار "إضافة معيار تسجيل". انقر فوق موافق في الإطار معايير السجل والملف.

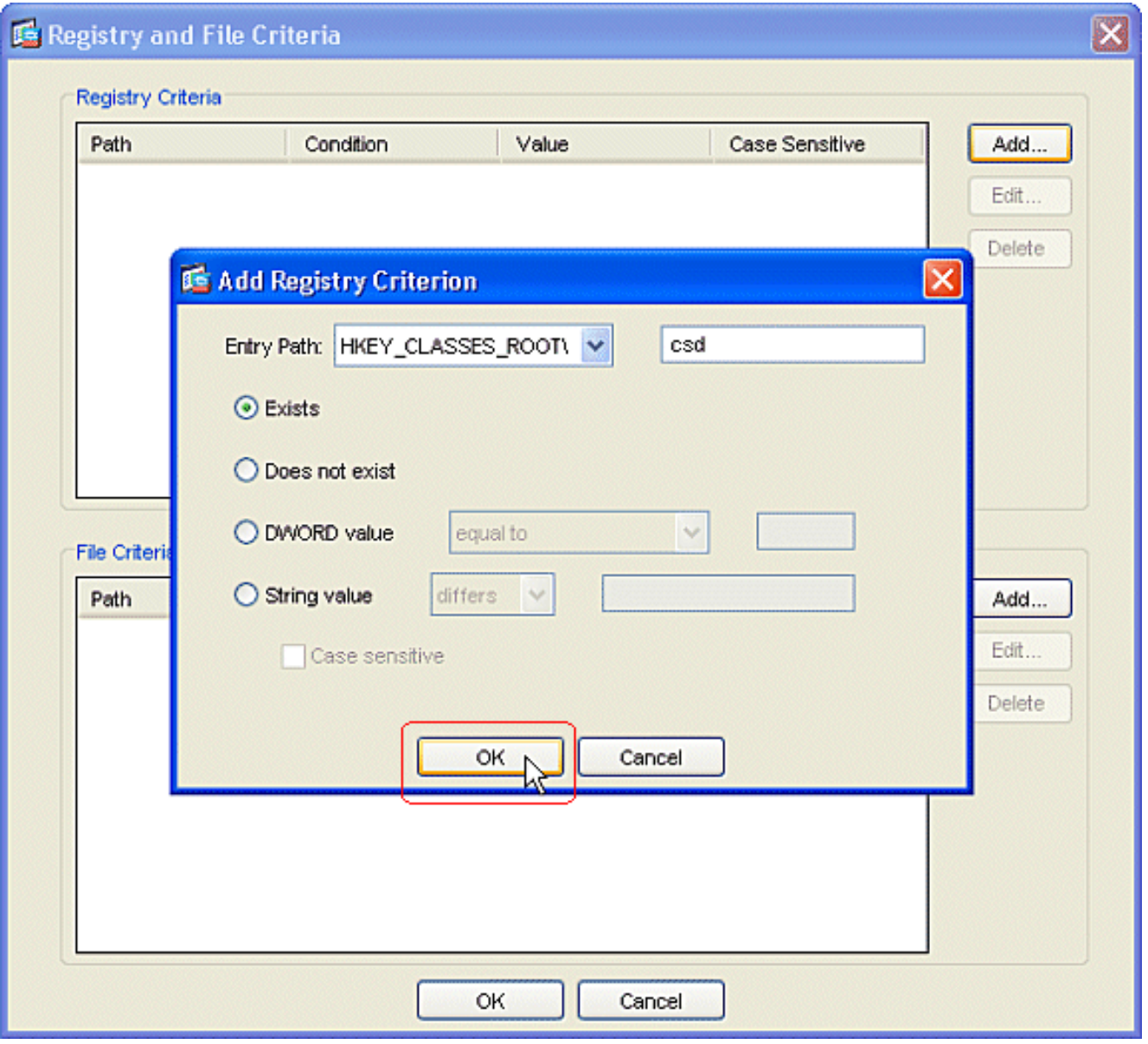

- 7. تحت وحدة الموقع، تحقق من **سطح المكتب الآمن**. طقطقة **يطبق all** في التعريف لنافذة منزل. انقر فوق حفظ، ثم انقر فوق نعم لقبول التغييرات.
- 8. لتعريف الموقع آ**خر**، انقر **آخر** في جزء التنقل.حدد فقط مربع **تنظيف ذاكرة التخزين المؤقت** والغي تحديد كافة المربعات الأَخَرَى.طَقطقة**ً يطبَقُ all** في التعريف لنافذة آخر.انقر فوق **حفظ**، ثم انقر فوق **نعم** لقبول التغييرات.

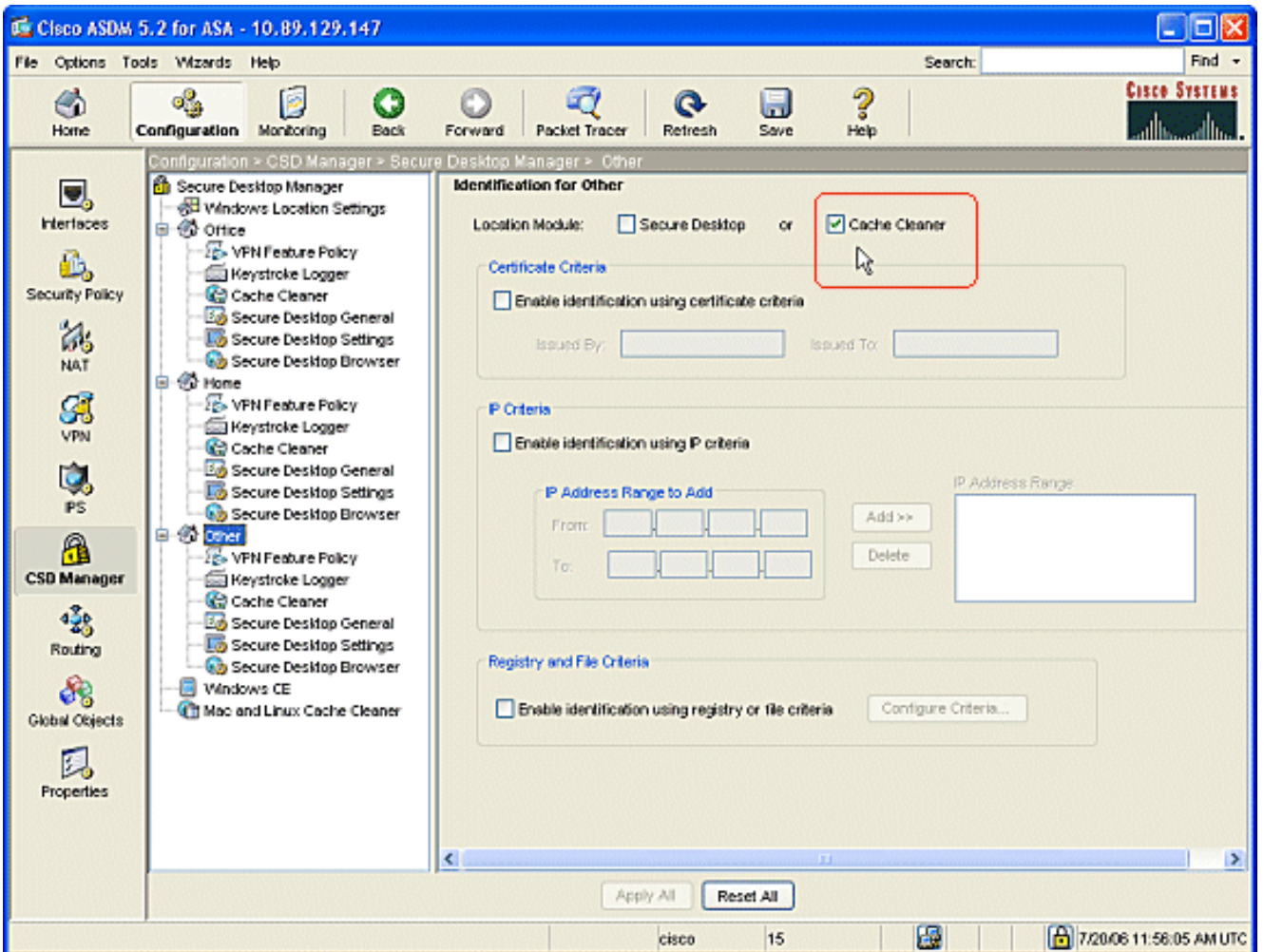

#### <span id="page-11-0"></span>تكوين الوحدة النمطية لموقع Windows

أكمل هذه الخطوات لتكوين الوحدات النمطية ضمن كل موقع من المواقع الثلاثة التي قمت بإنشائها.

- بالنسبة لعملاء Office، لا تفعل شيئا حيث لم يتم إختيار "منظف سطح المكتب الآمن وذاكرة التخزين المؤقت" .1 في الخطوات السابقة. يسمح لك تطبيق ASDM بتكوين "منظف ذاكرة التخزين المؤقت" حتى في حالة عدم إختياره في خطوة سابقة. الاحتفاظ بالإعدادات الافتراضية لمواقع Office.ملاحظة: لا يتم مناقشة سياسة ميزة الشبكة الخاصة الظاهرية (VPN (في هذه الخطوة، ولكن ستتم مناقشتها في خطوة تالية لجميع المواقع.
	- 2. بالنسبة للعملاء المنزليين، انقر فوق **الصفحة الرئيسية ومسجل ضغطات المفاتيح** في جزء التنقل.في نافذة مسجل ضربات المفاتيح، تحقق **من مشغلات ضغطات المفاتيح**.انقر **تطبيق الكل** في نافذة مسجل ضربات المفاتيح.انقر فوق حفظ، ثم انقر فوق نعم لقبول التغييرات.

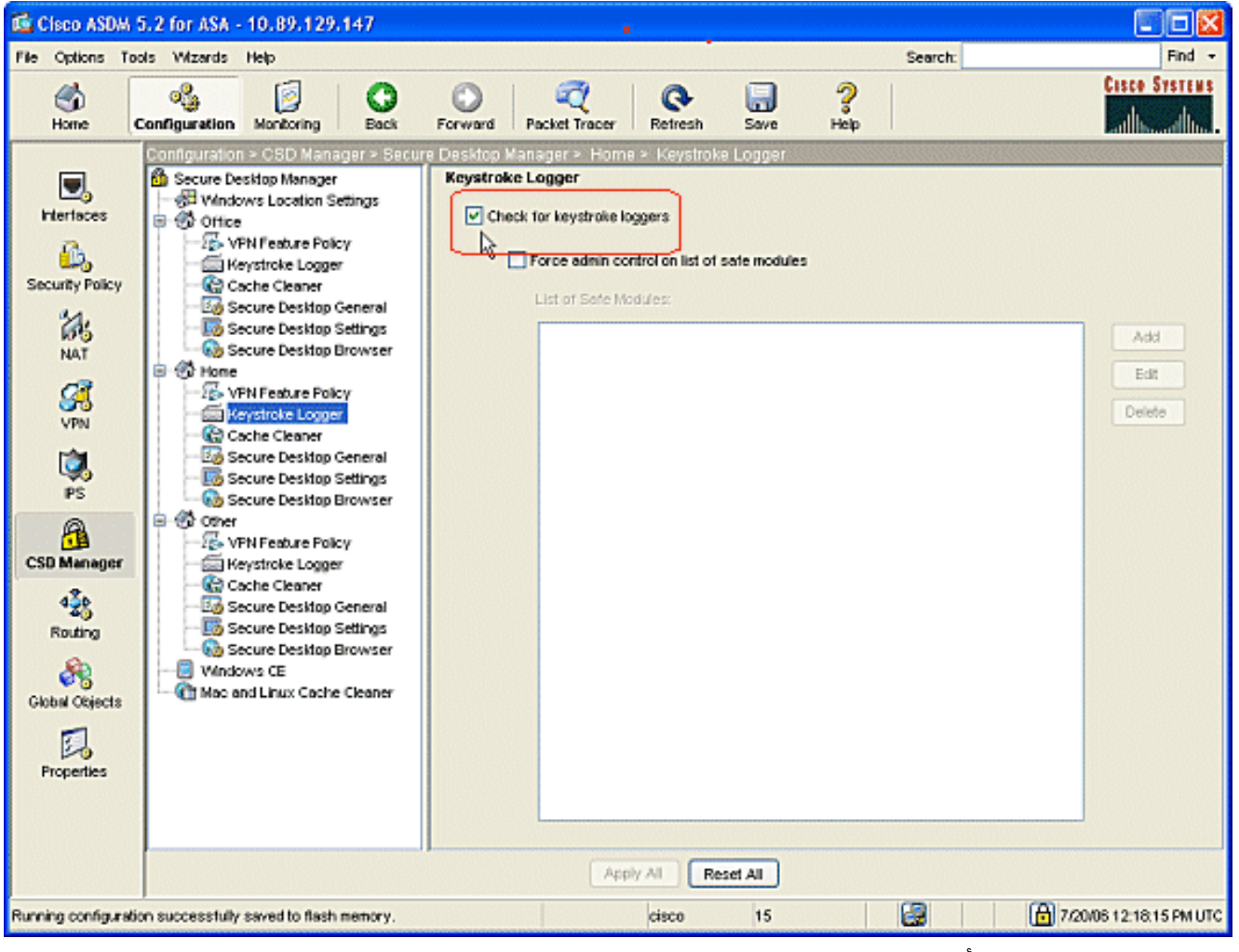

3. تحت الصفحة الرئيسية، أختر **منظف ذاكرة التخزين المؤقت** والمعلمات التي تناسب بيئتك.

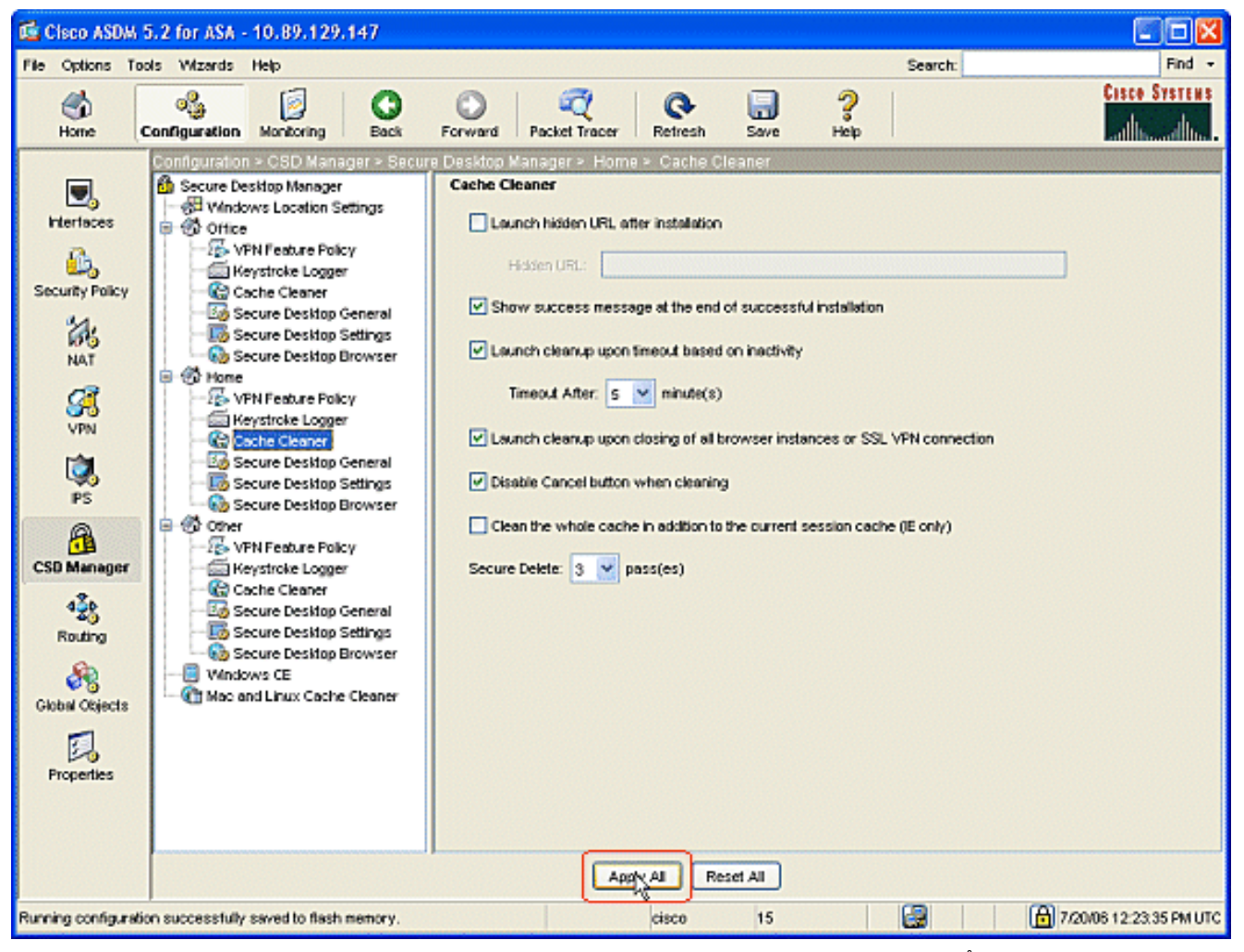

4. تحت الصفحة الرئيسية، أختر Secure Desktop General والمعلمات التي تلائم بيئتك.

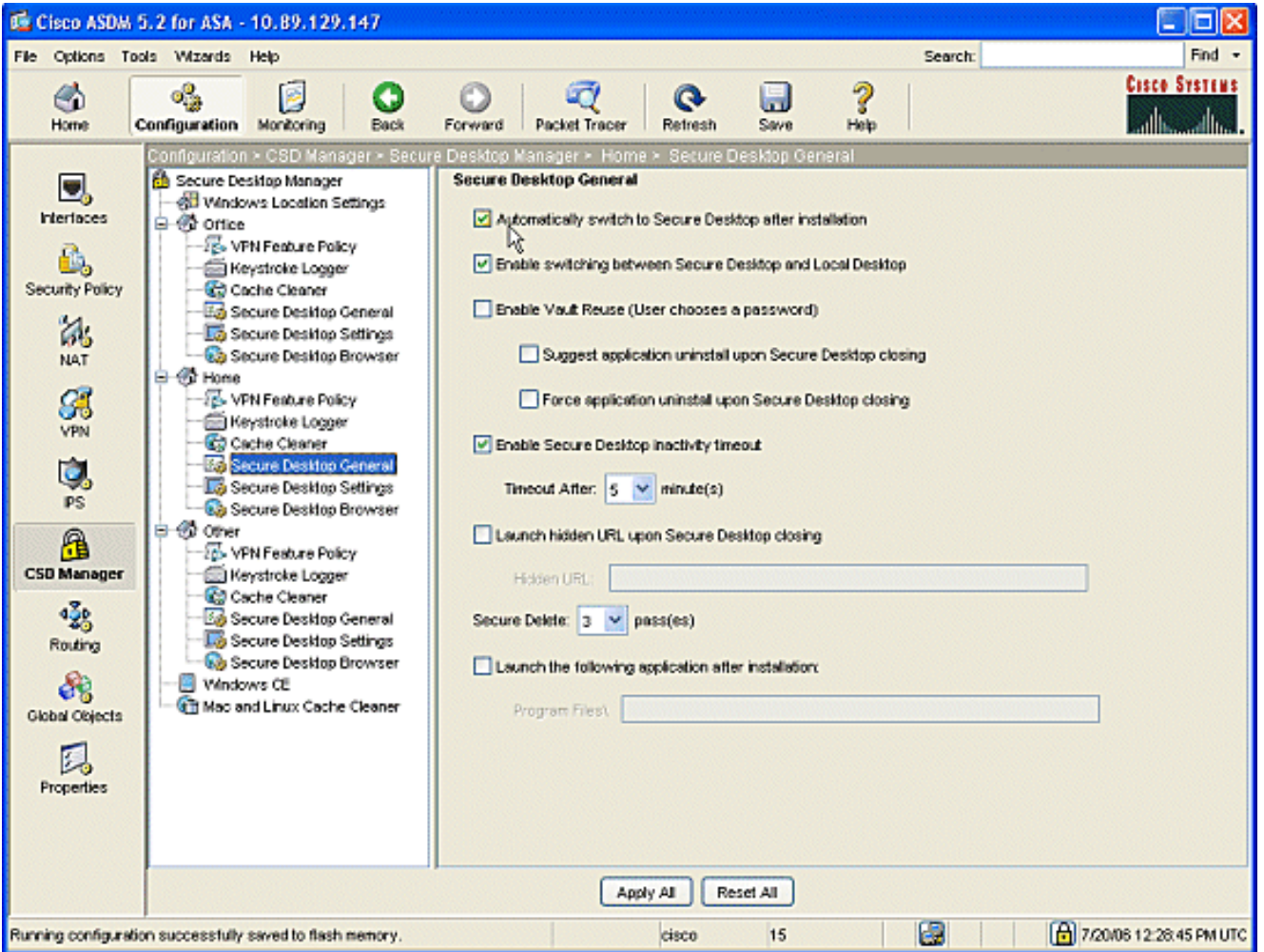

تحت المنزل، أختر إعدادات سطح المكتب الآمنة.حدد السماح لتطبيقات البريد الإلكتروني بالعمل بشفافية، وقم .5بتكوين الإعدادات الأخرى لتناسب بيئتك.انقر فوق **تطبيق الكل**.انقر فوق **حفظ**، ثم انقر فوق **نعم** لقبول التغييرات.

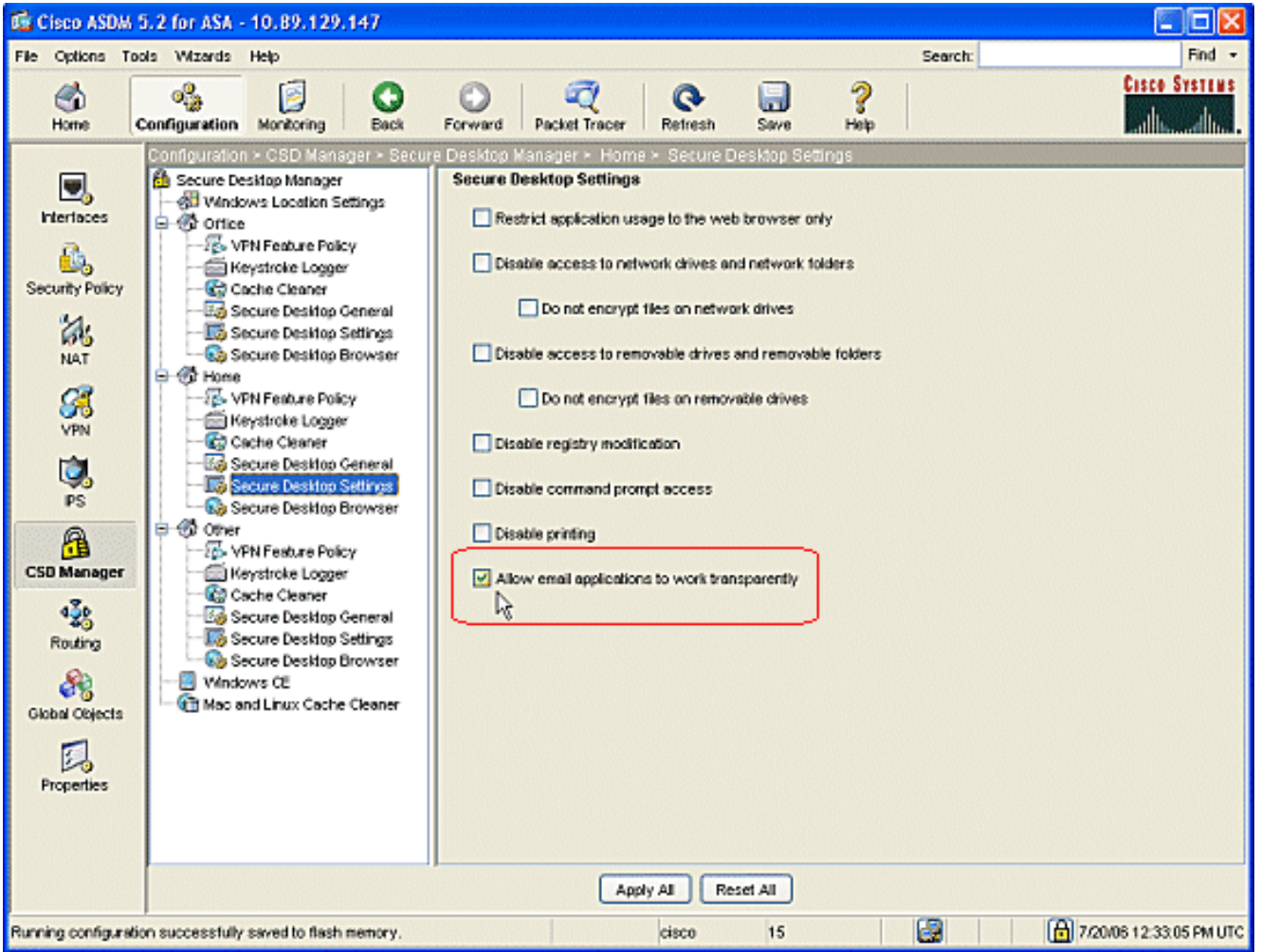

#### <span id="page-15-0"></span>تكوين ميزات موقع Windows

قم بتكوين نهج ميزة VPN لكل موقع من المواقع التي قمت بإنشائها.

- .1 في جزء التنقل، انقر فوق Office، ثم انقر فوق نهج ميزة VPN.
- 2. انقر فوق علامة التبويب **نهج مستند إلى مجموعة**.انقر فوق الزر **إستخدام** راديو **نهج مجموعة النجاح دائما**.انقر على علامة التبويب <mark>إستعراض الويب</mark>، وحدد زر الخيار **تمكين** دائما.اتبع الإجراء نفسه لعلامات التبويب **الوصول** إلى الملف وإعادة توجيه المنفذ والاتصال النفقي الكامل.انقر فوق تطبيق الكل.انقر فوق حفظ، ثم انقر فوق نعم لقبول

التغييرات.

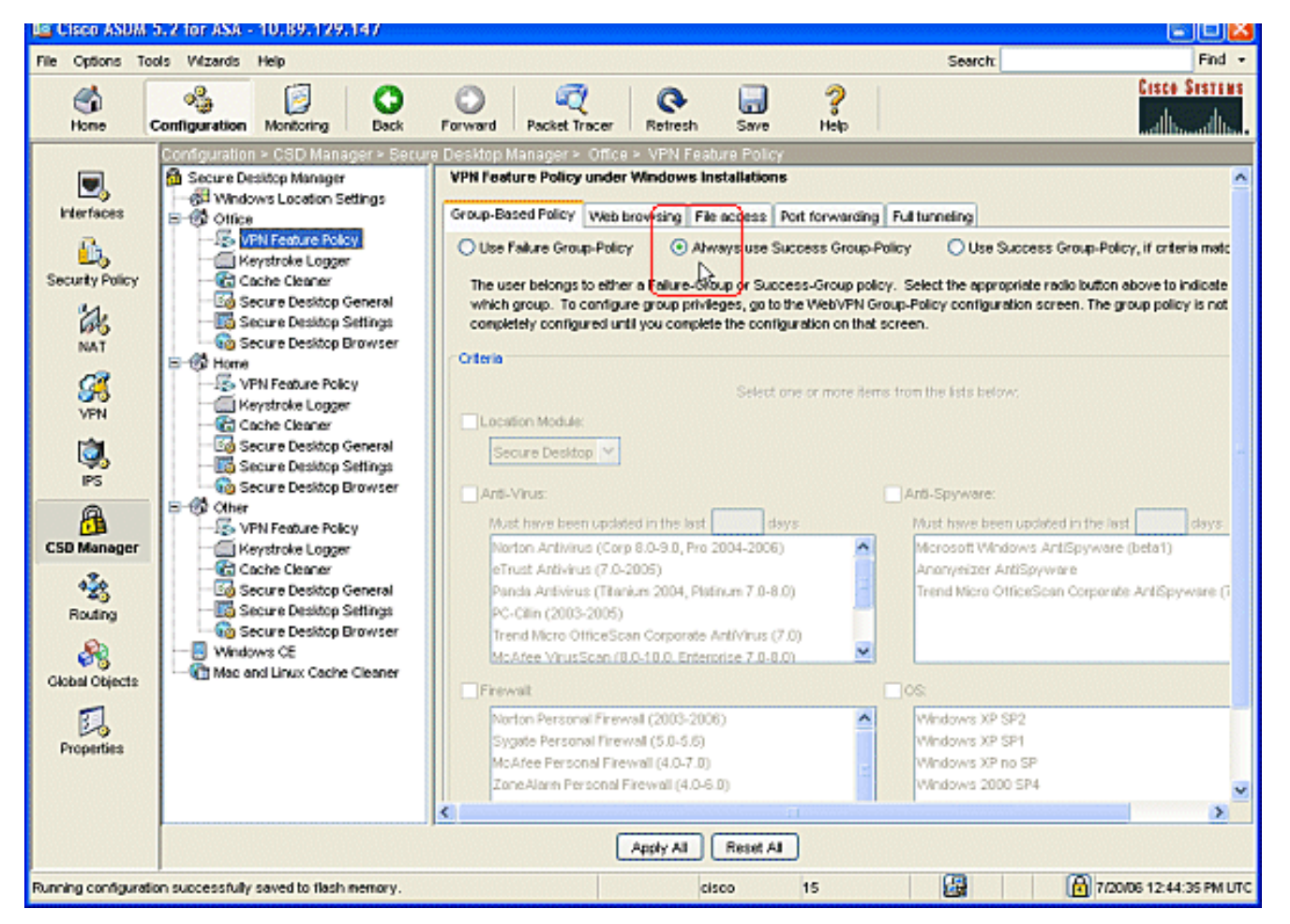

3. بالنسبة لمستخدمي المنازل، يمكن لكل شركة طلب سياسات محددة قبل السماح بالوصول. في جزء التنقل، انقر فوق الصفحة الرئيسية، ثم انقر فوق نهج ميزة VPN.انقر فوق علامة التبويب نهج مستند إلى مجموعة.انقر فوق زر **إستخدام نهج مجموعة النجاح** في حالة تطابق معايير تم تكوينها مسبقا، مثل مفتاح تسجيل محدد أو اسم ملف معروف أو شهادة رقمية.حدد خانة الاختيار **وحدة الموقع النمطية** واختر **سطح المكتب الآمن**.أختر مناطق مكافحة الفيروسات وبرامج مكافحة التجسس وجدار الحماية ونظام التشغيل وفقا لسياسة أمان الشركة. لن يسمح للمستخدمين المنزليين بالدخول إلى الشبكة ما لم تكن أجهزة الكمبيوتر الخاصة بهم تفي بالمعايير التي تم تكوينها.

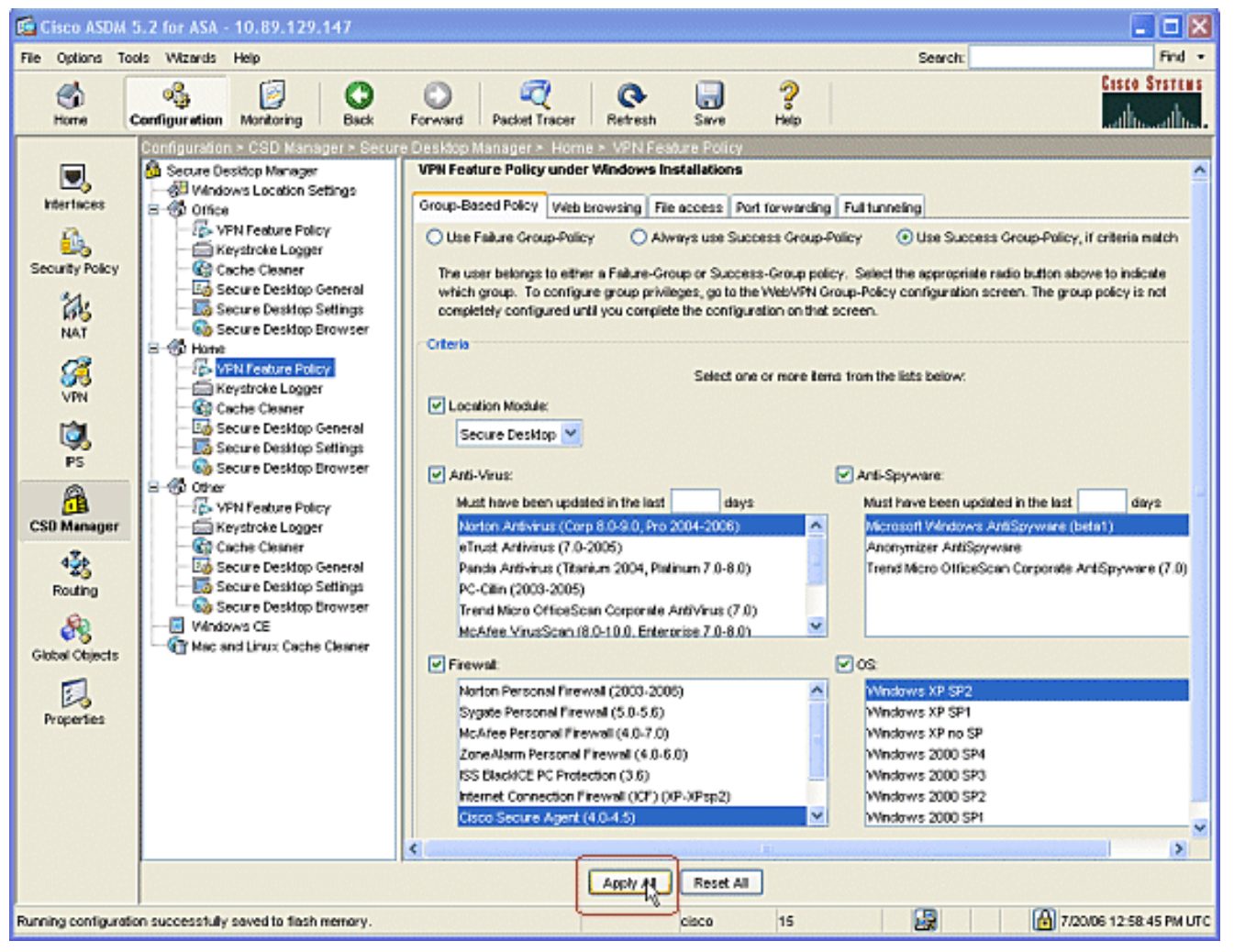

4. في جزء التنقل، انقر فوق **آخر** وانقر فوق **نهج ميزة VPN**.انقر فوق علامة التبويب **نهج مستند إلى مجموعة**.انقر فوق الزر إستخدام راديو نهج مجموعة النجاح دائما.

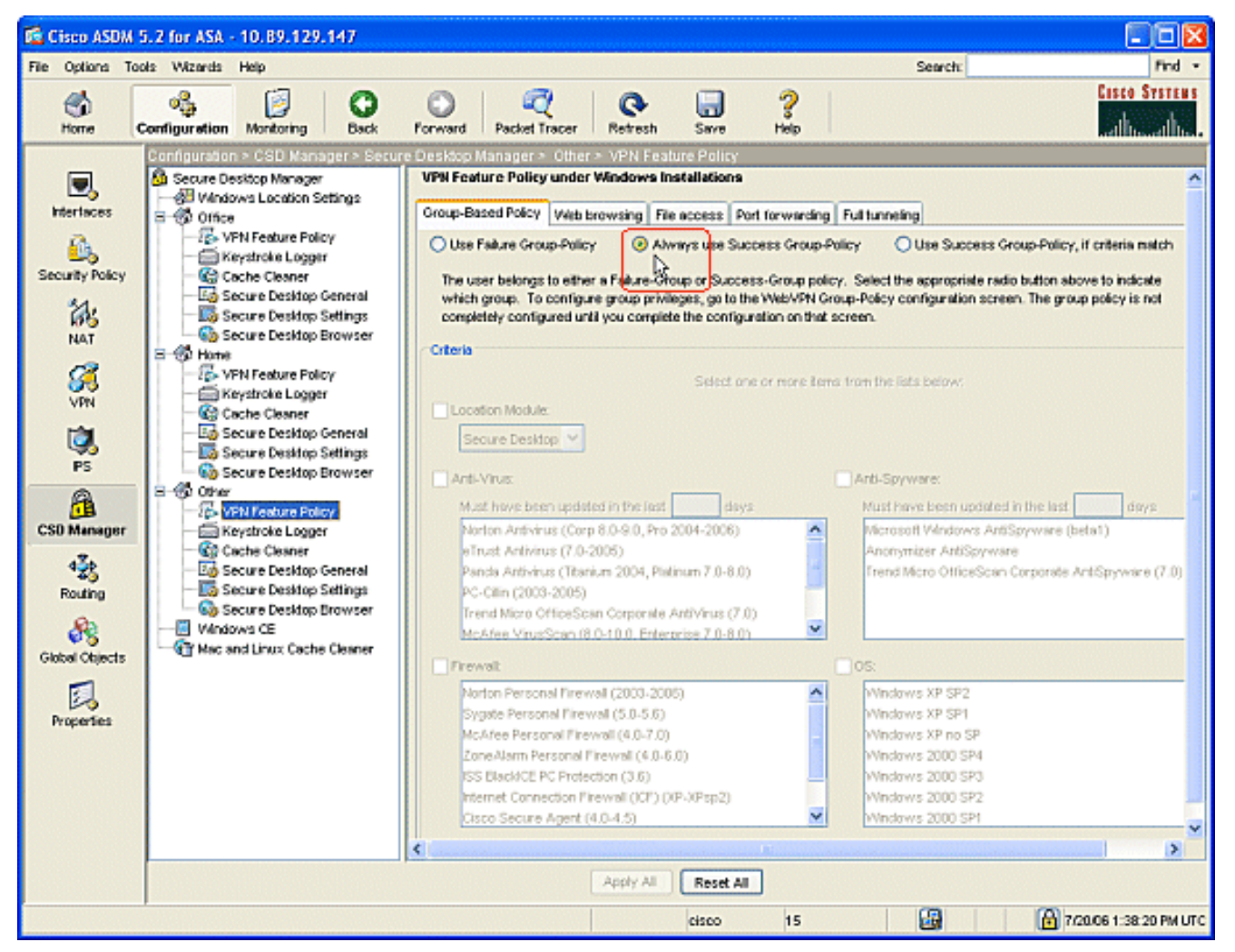

5. بالنسبة للعملاء في موقع ن**هج ميزة VPN** هذا، انقر فوق علامة التبويب **إستعراض الويب**، وانقر فوق الطلب اللاسلكي **الذي يتم تمكينه دائم**ا.انقر فوق علامة التبويب **الوصول إلى الملف**، وانقر فوق الزر **تعطيل** الراديو.كرر الخطوة باستخدام علامات التبويب **إعادة توجيه المنفذ** و**الاتصال النفقي الكامل**.انقر فوق **تطبيق الكل**.انقر فوق حفظ، ثم انقر فوق نعم لقبول التغيير ات.

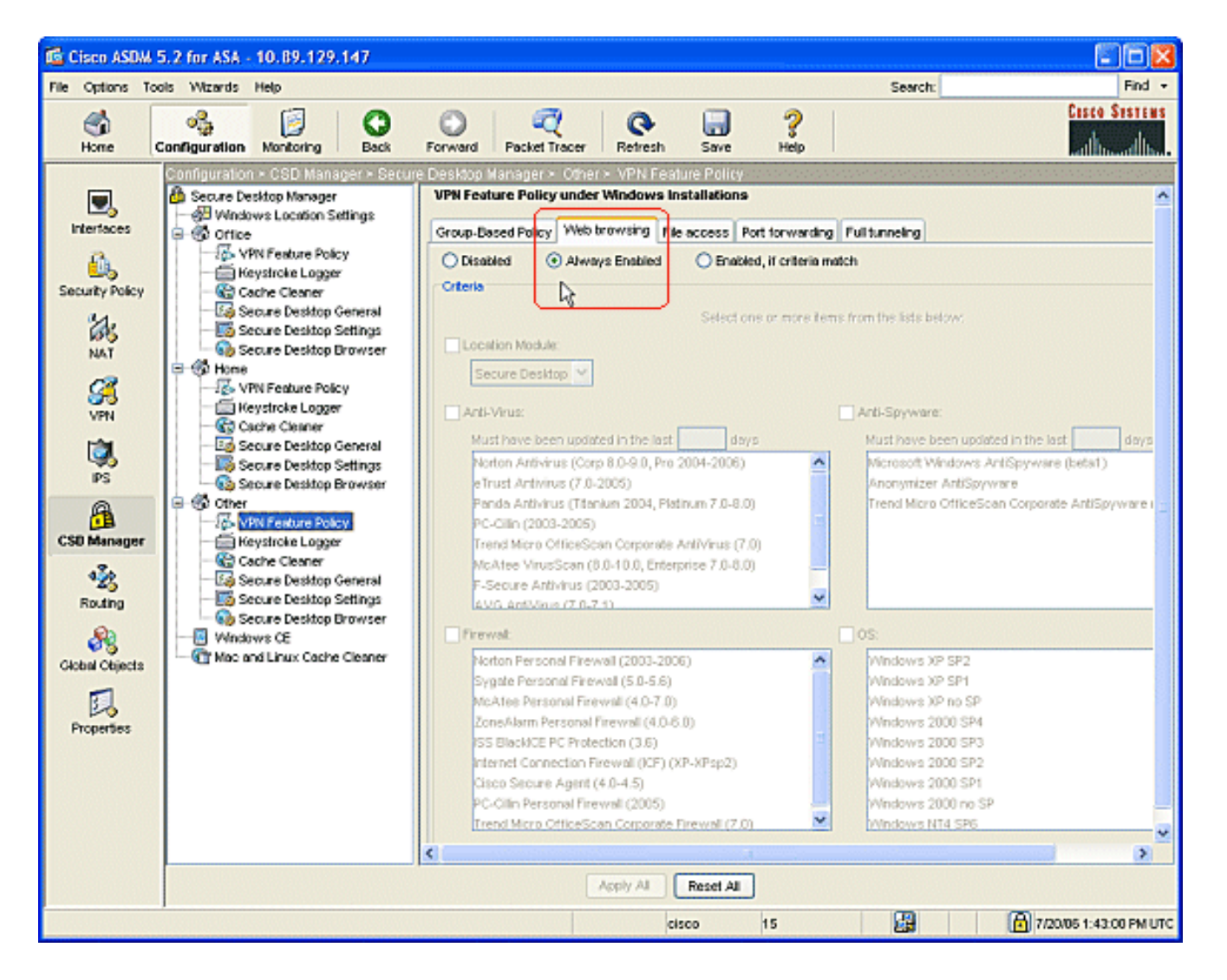

#### <span id="page-19-0"></span>عمليات تهيئة إختيارية لعملاء CE Windows و Macintosh و Linux

وهذه التكوينات إختيارية.

1. إذا أخترت Windows CE من لوحة التصفح، حدد خانة الاختيار **إستعراض** الويب.

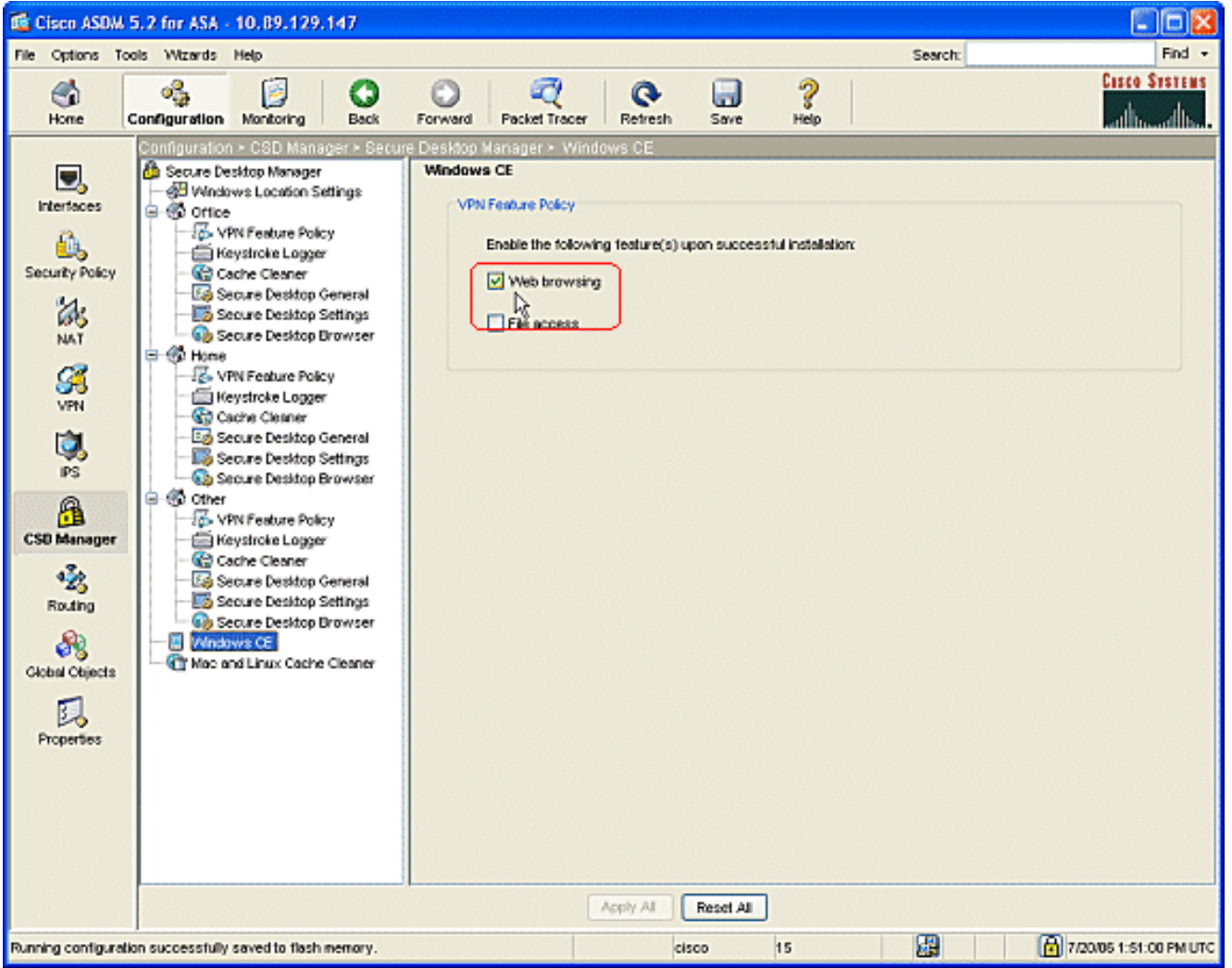

2. إذا أخترت **منظف لذاكرة التخزين المؤقت من Mac و Linux** من لوح التصفح، فتحقق من **تنظيف الإطلاق على** اتصال لاسلكي للمهلة العالمية.قم بتغيير المهلة إلى مواصفاتك.ضمن منطقة نهج ميزة VPN، تحقق من إستعراض الويب والوصول إلى الملفات ورسائل إعادة توجيه المنافذ لهؤلاء العملاء.

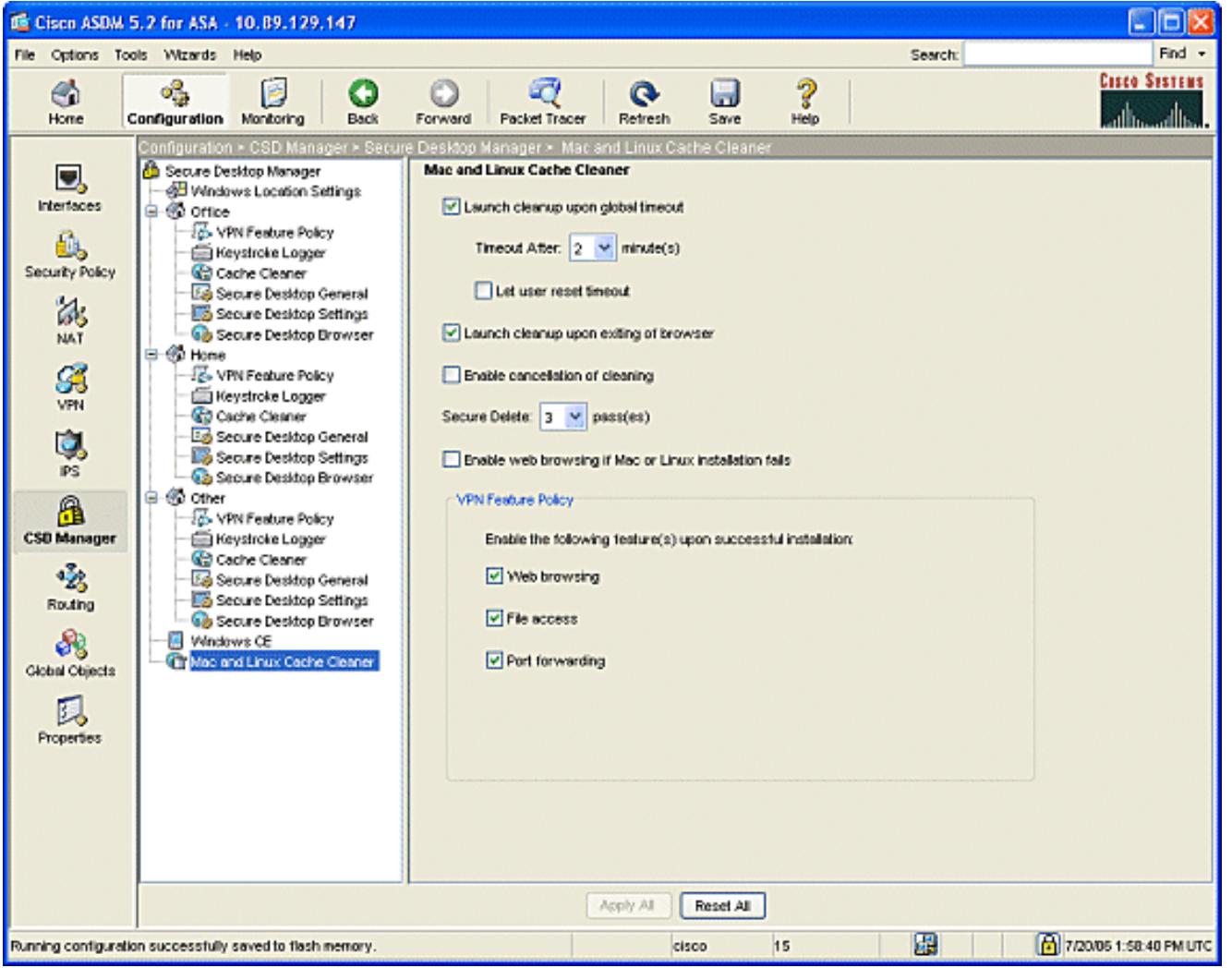

- 3. سواء أخترت نظام التشغيل Windows CE أو Linux Cache Clean، انقر **تطبيق الكل**.
	- 4. انقر فوق **حفظ**، ثم انقر فوق **نعم** لقبول التغييرات.

# <span id="page-21-0"></span>التكوين

# <span id="page-21-1"></span>التكوين

يعكس هذا التكوين التغييرات التي تم إجراؤها على ASDM لتمكين CSD: يتم الاحتفاظ بمعظم تكوينات CSD في ملف منفصل على ذاكرة Flash) الذاكرة المؤقتة).

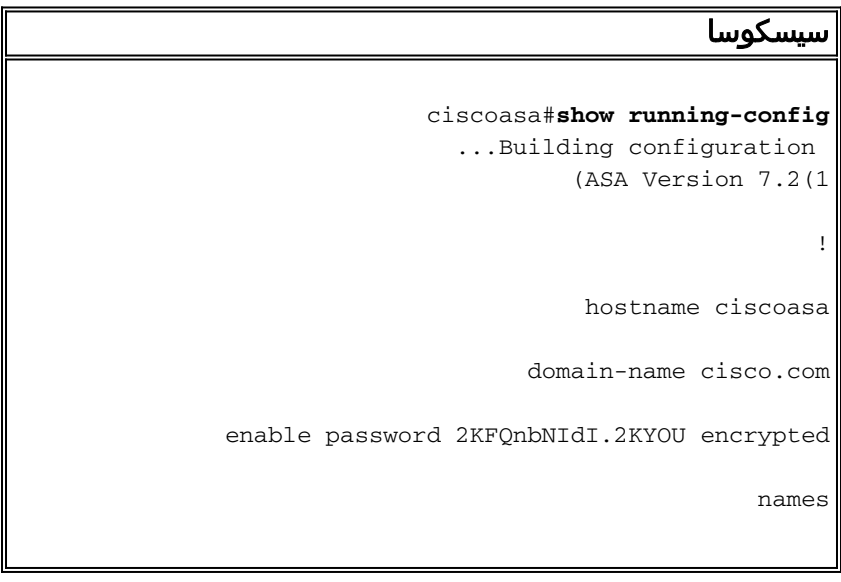

```
!
                 interface Ethernet0/0
                        nameif outside 
                      security-level 0 
ip address 172.22.1.160 255.255.255.0 
                                       !
                 interface Ethernet0/1
                         nameif inside 
                    security-level 100 
    ip address 10.2.2.1 255.255.255.0 
                                       !
                 interface Ethernet0/2
                              shutdown 
                             no nameif 
                    no security-level 
                         no ip address 
                                       !
               interface Management0/0
                              shutdown 
                             no nameif 
                    no security-level 
                         no ip address 
                      management-only 
                                       !
     passwd 2KFQnbNIdI.2KYOU encrypted
                       ftp mode passive
           dns server-group DefaultDNS
                domain-name cisco.com 
                               no pager
                         logging enable
            logging asdm informational
                      mtu outside 1500
```
#### mtu inside 1500

*ASDM location on disk0* asdm image *---!* disk0:/asdm521.bin no asdm history enable arp timeout 14400 nat-control timeout xlate 3:00:00 timeout conn 1:00:00 half-closed 0:10:00 udp 0:02:00 icmp 0:00:02 timeout sunrpc 0:10:00 h323 0:05:00 h225 1:00:00 mgcp 0:05:00 mgcp-pat 0:05:00 timeout sip 0:30:00 sip\_media 0:02:00 sip-invite 0:03:00 sip-disconnect 0:02:00 timeout uauth 0:05:00 absolute *!--- some group policy attributes* group-policy GroupPolicy1 internal grouppolicy GroupPolicy1 attributes vpn-tunnel-protocol IPSec l2tp-ipsec webvpn webvpn functions url-entry file-access file-entry file-browsing username user1 password mbO2jYs13AXlIAGa encrypted privilege 15 username user1 attributes vpn-group-policy GroupPolicy1 username cisco password 3USUcOPFUiMCO4Jk encrypted privilege 15 username cisco attributes vpn-group-policy DfltGrpPolicy webvpn port-forward none port-forward-name value Application Access http server enable http 10.2.2.0 255.255.255.0 inside no snmp-server location no snmpserver contact snmp-server enable traps snmp authentication linkup linkdown coldstart *!--- tunnel group information* tunnel-group DefaultWEBVPNGroup general-attributes default-group-policy GroupPolicy1 tunnel-group DefaultWEBVPNGroup webvpn-attributes hicfail-group-policy GroupPolicy1 nbns-server 10.2.2.30 timeout 2 retry 2 telnet timeout 5 ssh timeout 5 console timeout 0 ! class-map inspection\_default match defaultinspection-traffic ! ! policy-map type inspect dns preset\_dns\_map parameters message-length maximum 512 policy-map global\_policy class inspection\_default inspect dns preset\_dns\_map inspect ftp inspect h323 h225 inspect h323 ras inspect netbios inspect rsh inspect rtsp inspect skinny inspect esmtp inspect sqlnet inspect sunrpc inspect tftp inspect sip inspect xdmcp ! servicepolicy global\_policy global *!--- webvpn parameters* webvpn port 1443 enable outside enable inside *!--- csd location* csd image disk0:/securedesktop-asa-3.1.1.32 k9.pkg csd enable customization DfltCustomization title text YOUR-COMPANY SSL VPN Services title style background-color: rgb(204,204,255);color: rgb(51,0,255); border-bottom:5px groove #669999;fontsize:larger;vertical-align:middle;text-align: left;fontweight:bold url-list ServerList "Windows Shares" cifs://10.2.2.30 1 url-list ServerList "Tacacs Server" http://10.2.2.69:2002 2 tunnel-group-list enable prompt hostname context Cryptochecksum:a840d81f0af21d869db4fa559e83d6d0 : end ! end

# <span id="page-23-0"></span>التحقق من الصحة

أستخدم هذا القسم للتأكد من أن التكوينات الخاصة بك ل VPN SSL بدون عملاء أو VPN SSL للعميل الدقيق أو .صحيح بشكل تعمل) SSL VPN Client (SVC

اختبر CSD باستخدام جهاز كمبيوتر تم تكوينه باستخدام مواقع Windows مختلفة. يجب أن يوفر كل إختبار وصولا مختلفا بما يتوافق مع السياسات التي قمت بتكوينها في المثال أعلاه.

يمكنك تغيير رقم المنفذ والواجهة حيث يستمع ASA Cisco إلى إتصالات WebVPN.

- المنفذ الافتراضي هو 443. إن يستعمل أنت التقصير ميناء، الوصول هو https://ASA ip **عنوان**.
- يؤدي إستخدام منفذ مختلف إلى تغيير الوصول إلى https://ASA IP address:newPortNumber.

### <span id="page-24-0"></span>الأوامر

يتم إقران العديد من أوامر **العرض** مع WebVPN. يمكنك تنفيذ هذه الأوامر في واجهة سطر الأوامر (CLI) لإظهار الإحصائيات ومعلومات أخرى. للاطلاع على إستخدام أوامر show بالتفصيل، ارجع إلى [التحقق من تكوين WebVPN](//www.cisco.com/en/US/docs/ios/12_4t/12_4t11/htwebvpn.html).

**ملاحظة: <u>[الإنتاج مترجم يساند أداة](https://www.cisco.com/cgi-bin/Support/OutputInterpreter/home.pl)</u> ([يسجل](//tools.cisco.com/RPF/register/register.do)** زبون فقط) (OIT) مؤكد **عرض** أمر. استخدم أداة مترجم الإخراج (OIT) لعرض تحليل مُخرَج الأمر show .

# <span id="page-24-1"></span>استكشاف الأخطاء وإصلاحها

يوفر هذا القسم معلومات يمكنك استخدامها لاستكشاف أخطاء التكوين وإصلاحها.

إذا واجهت مشاكل مع العميل البعيد، فتحقق مما يلي:

- هل تم تمكين الإطارات المنبثقة و/أو Java و/أو ActiveX في مستعرض الويب؟ قد يلزم تمكين هذه الشبكات .1 بناء على نوع اتصال VPN SSL قيد الاستخدام.
	- .2 يجب أن يقبل العميل الشهادات الرقمية المقدمة في بداية الجلسة.

### <span id="page-24-2"></span>الأوامر

تقترن العديد من أوامر تصحيح الأخطاء ب WebVPN. للحصول على معلومات تفصيلية حول هذه الأوامر، ارجع إلى [إستخدام أوامر تصحيح الأخطاء ل WebVPN](//www.cisco.com/en/US/docs/ios/12_4t/12_4t11/htwebvpn.html#wp1059778).[.](//www.cisco.com/en/US/docs/ios/12_4t/12_4t11/htwebvpn.html#wp1059778)

ملاحظة: يمكن أن يؤثر إستخدام أوامر تصحيح الأخطاء سلبا على جهاز Cisco الخاص بك. قبل إستخدام أوامر debug، ارجع إلى [معلومات مهمة عن أوامر تصحيح الأخطاء.](//www.cisco.com/en/US/tech/tk801/tk379/technologies_tech_note09186a008017874c.shtml)

### <span id="page-24-3"></span>معلومات ذات صلة

- [Cisco ASA 5500 Series Adaptive Security Appliances المعدلة الأمان أجهزة](//www.cisco.com/en/US/products/ps6120/tsd_products_support_series_home.html?referring_site=bodynav)●
- [ASA مع WebVPN وتسجيل دخول أحادي باستخدام مثال تكوين ASDM و 1NTLMv](//www.cisco.com/en/US/products/ps6120/products_configuration_example09186a008067e9ff.shtml?referring_site=bodynav)
	- [الدعم التقني والمستندات Systems Cisco](//www.cisco.com/cisco/web/support/index.html?referring_site=bodynav)

ةمجرتلا هذه لوح

ةيل المادة الله من الناساب دنت ساب دنت مادينين تان تون تان ال ملابات أولان أعيمته من معت $\cup$  معدد عامل من من ميدة تاريما $\cup$ والم ميدين في عيمرية أن على مي امك ققيقا الأفال المعان المعالم في الأقال في الأفاق التي توكير المالم الما Cisco يلخت .فرتحم مجرتم اهمدقي يتلا ةيفارتحالا ةمجرتلا عم لاحلا وه ىل| اًمئاد عوجرلاب يصوُتو تامجرتلl مذه ققد نع امتيلوئسم Systems ارامستناه انالانهاني إنهاني للسابلة طربة متوقيا.